# 奔驰 **C260L** 左侧大灯编程

功能说明: 更换左侧大灯模块,需要对控制单元编程。

支持产品: 元征 PADIII、PADV、PADVII 等支持编程功能的综合诊断设备。

实测车型: 2019年奔驰 C260L, VIN 为: LE4WG7HB7LL\*\*\*\*\*\*。(如下图);

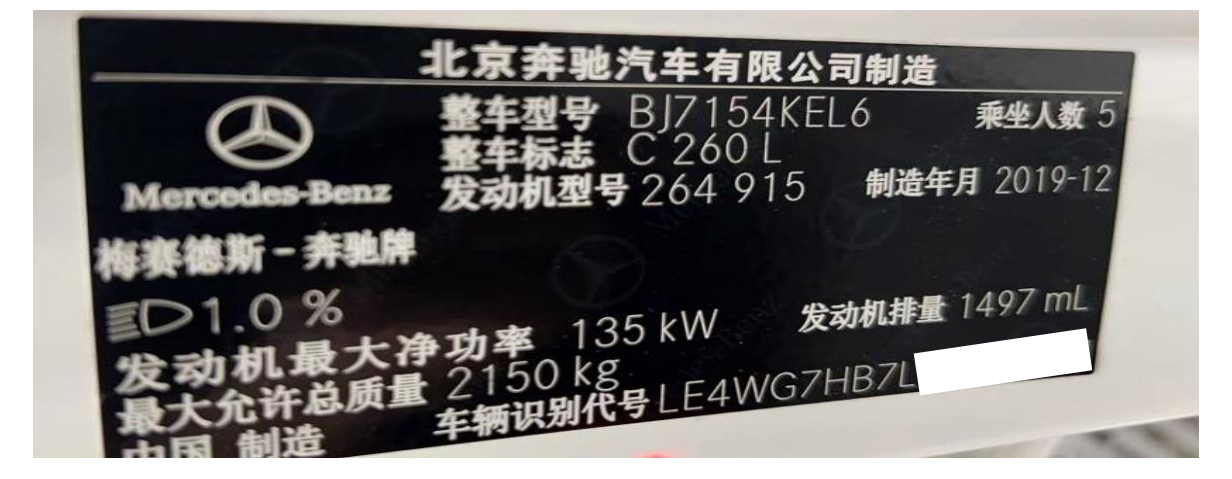

## 操作指引:

1. 进入【SG-SW-L-左侧大灯】系统,选择【控制单元编程】(如下图);

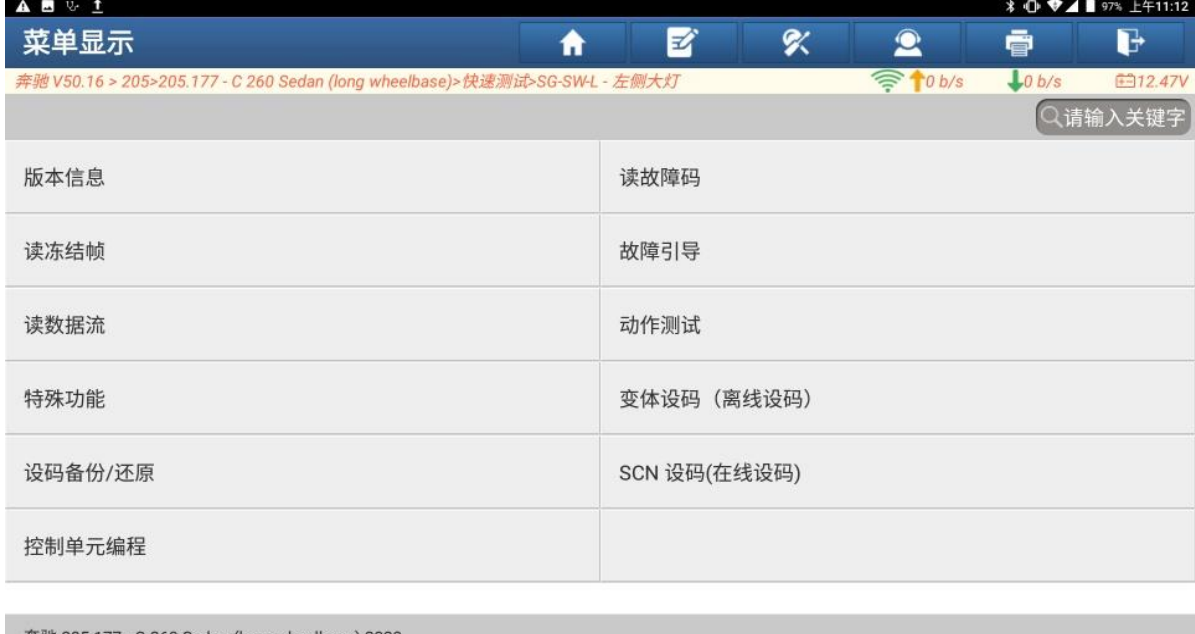

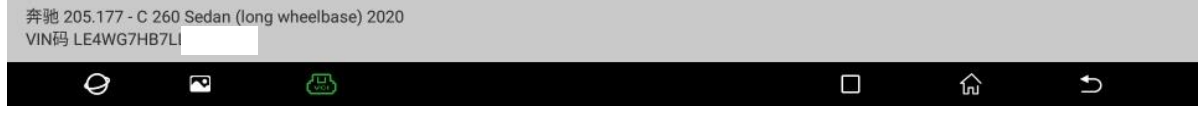

图 1

第 1 页 共 7 页

2. 选择【控制单元编程(自动)】(如下图);

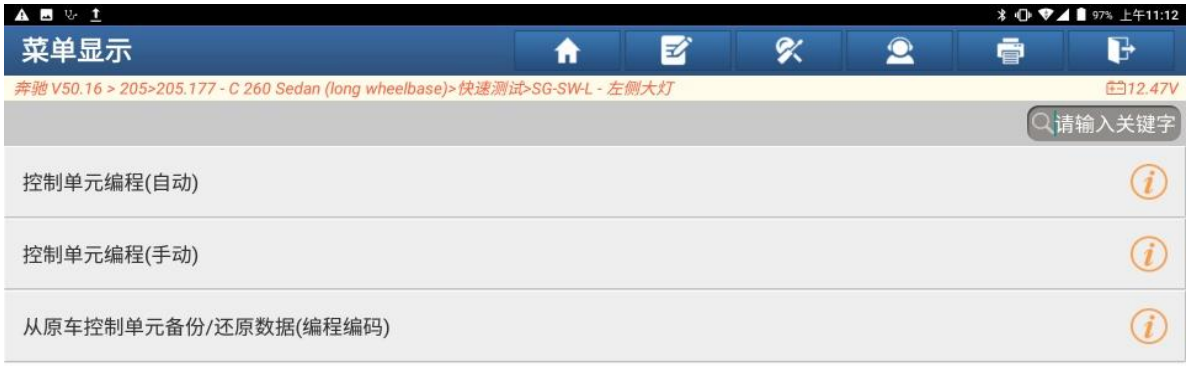

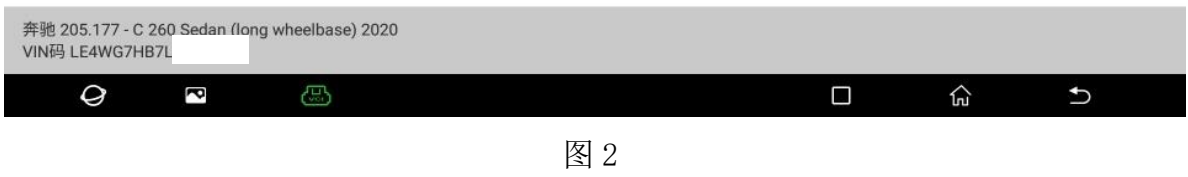

## 3. 此车更换外来 ECU, 选择"否"(如下图);

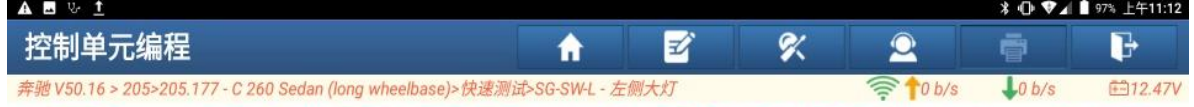

如果是原车ECU编程升级,请选择'是'执行编码备份功能(备份好原车数据).如果是更换了外来ECU,请选择'否', 不执行编码备份功能

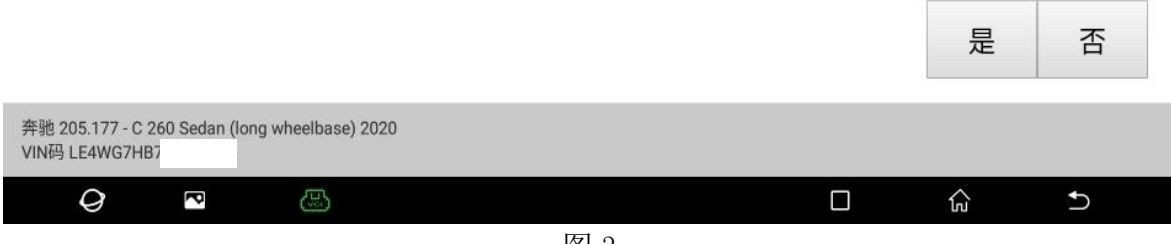

4. 确认条件满足,点"确定"(如下图);

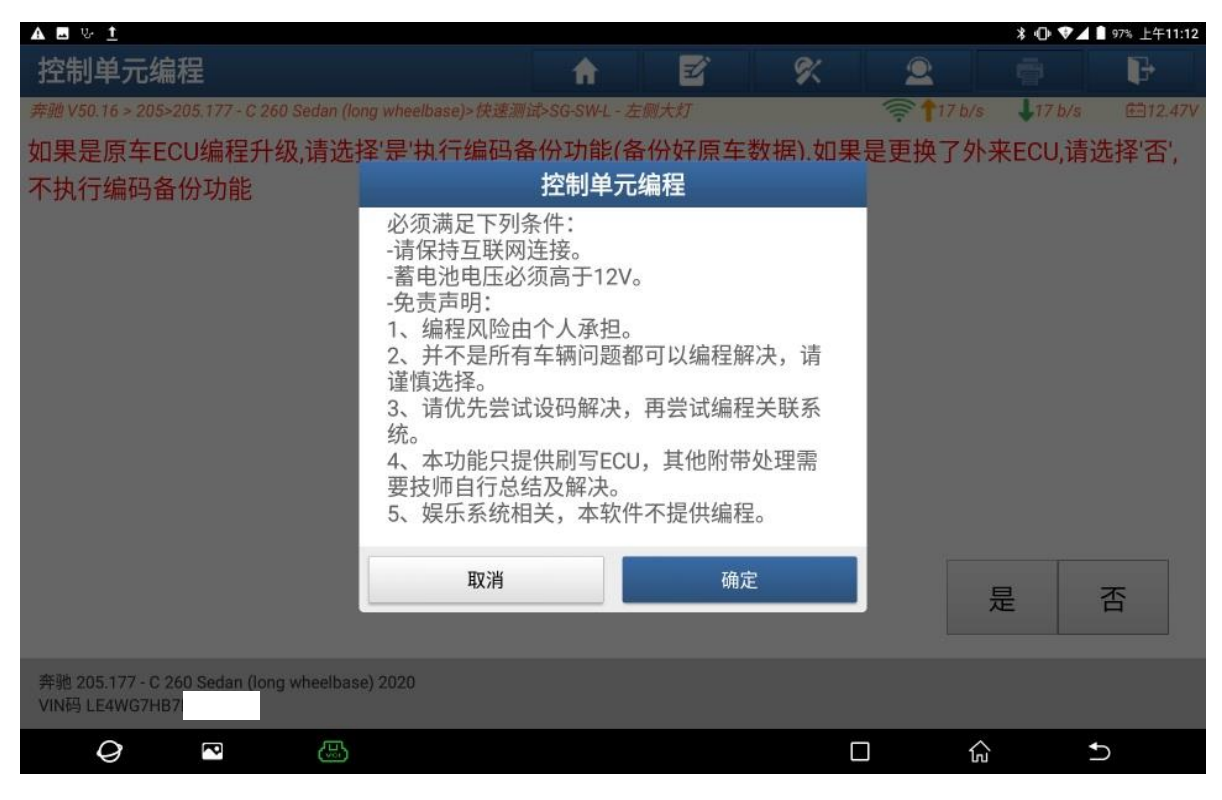

图 4

5. 确认条件满足,点"是"继续(如下图);

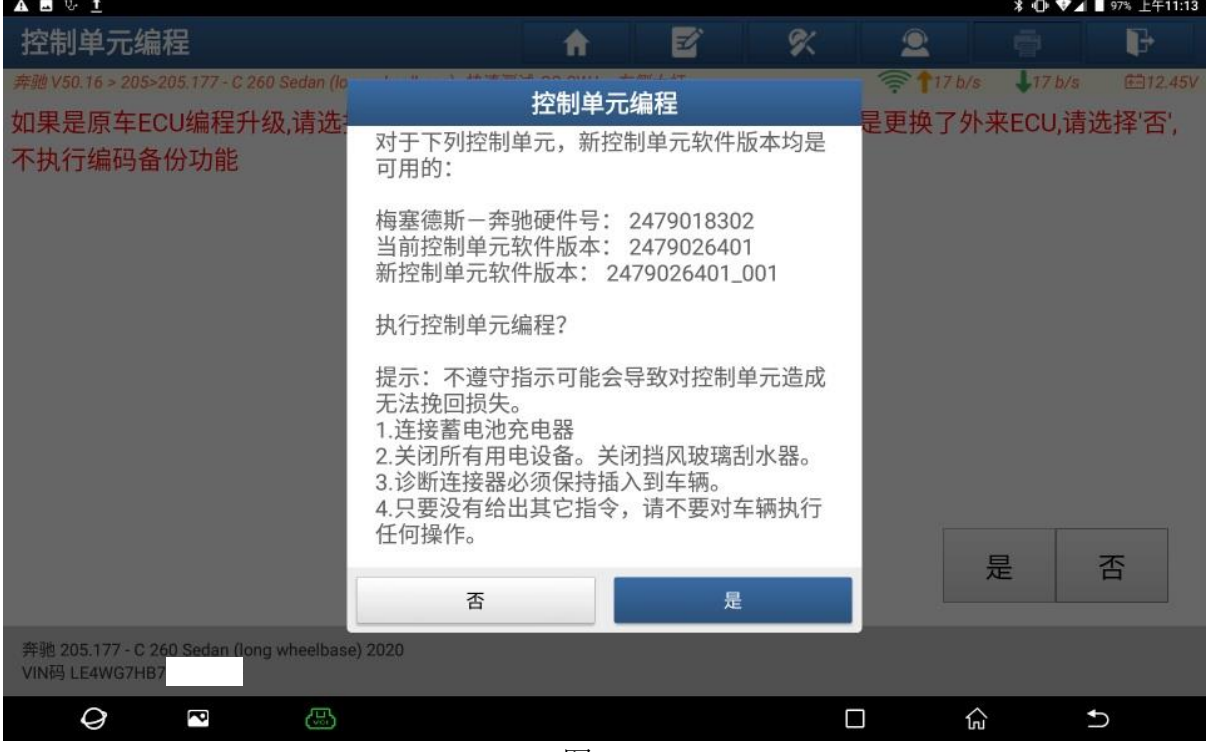

图 5

6. 认真阅读危险警告,点"是"(如下图);

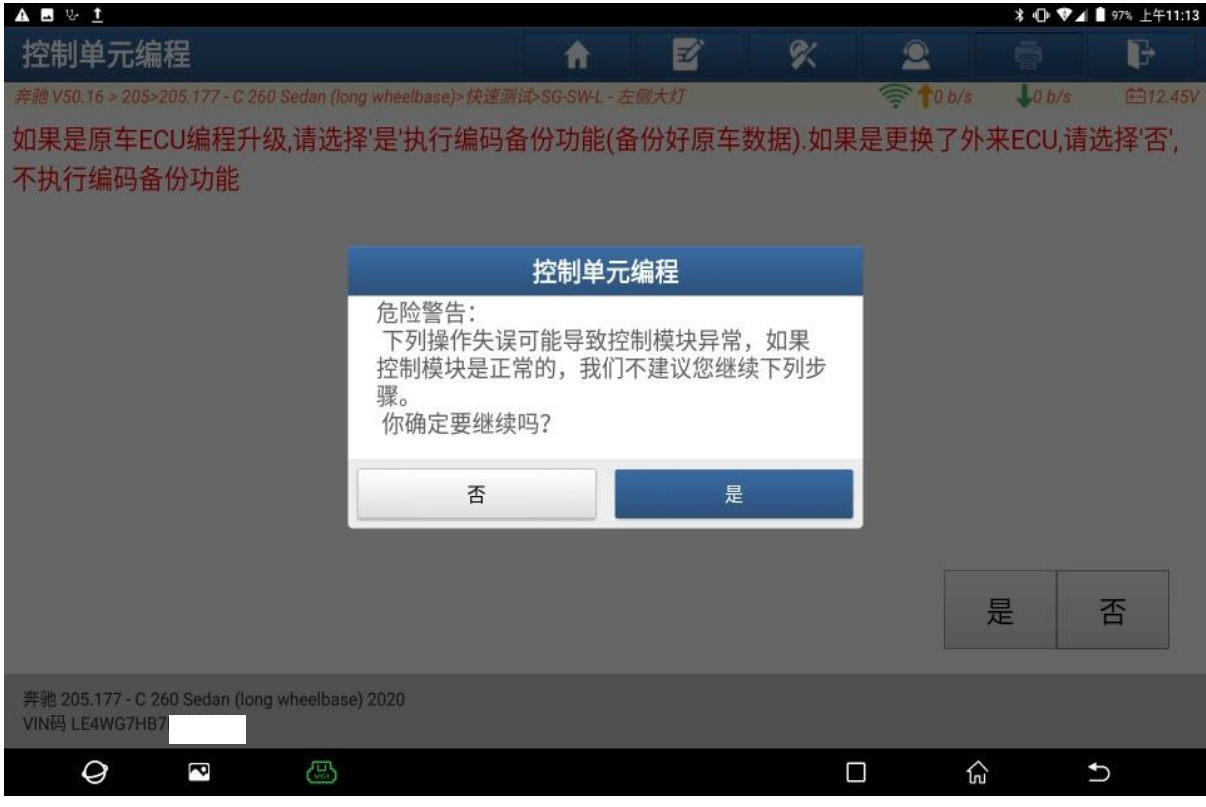

图 6

7. 打开点火开关。点"确定"(如下图);

![](_page_3_Picture_52.jpeg)

图 7

#### 8. 编程中(如下图);

![](_page_4_Picture_51.jpeg)

图 8

### 9. 编程成功。点"确定"继续;

![](_page_4_Picture_52.jpeg)

图 9

 $\mathcal Q$ 

 $\overline{\phantom{0}}$ 

10. 控制单元编程后,必须进行 SCN(软件校准号)编码。点"确定"(如下图);  $A \bullet V 1$ 控制单元编程 図  $\%$ 合  $\mathbf{R}$ 亭  $\mathbf{F}$  $-648 b/$ edan (long wheelbase)>快速 1770 b/s 6512 控制单元信息 控制单元: HLI\_FL247 2479026401\_001 < 软件校准编号 (SCN) 编码 控制单元编程后必须进行SCN (软件校准号) 正在确定结果,请稍候... 编码。 步骤:>>>>>>>>>>>>>>>>>>>>>>>>>> 必须满足下列条件: -请保持互联网连接。 提示: 如果忽视提示,可能发生控制<br>1. 连接蓄电池充电器。<br>2. 关闭所有用电器。<br>3. 诊断插头必须保持插在车辆上。<br>4. 控制单元编程过程中尽可能不在车、 -蓄电池电压必须高于12V。 确定 奔驰 205.177 - C 260 Sec<br>VIN码 LE4WG7HB7 ng wheelbase) 2020

图 10

 $\Box$ 

仚

 $\overline{c}$ 

#### 11. 选择【历史记录 SCN-1】,点"确定"(如下图);

 $\overline{\mathbb{C}}$ 

![](_page_5_Picture_138.jpeg)

![](_page_5_Figure_7.jpeg)

第 6 页 共 7 页

![](_page_6_Picture_45.jpeg)

### 12. 设码成功,占"确定"(加下图);

## 声明:

该文档内容归深圳市元征科版权所有,任何个人和单位不经同意不得引用或转 载。